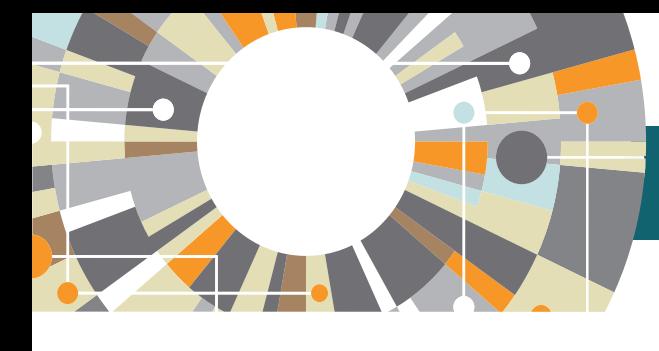

# Scopus 快速參考指南

## www.scopus.com

#### **1. 文獻搜尋**

#### Scopus **首頁:功能介紹**

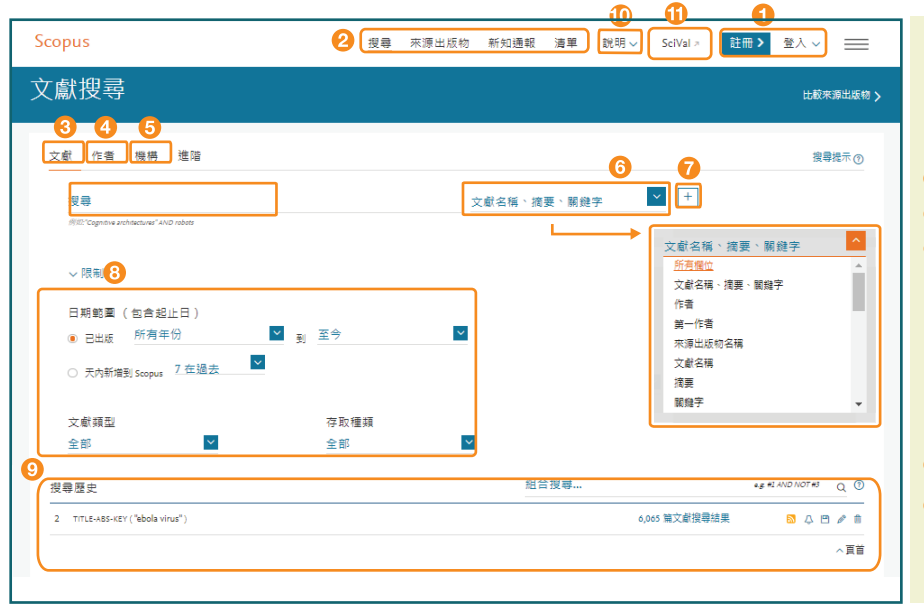

#### 1 註冊/登錄 使用註冊或登錄以啟用 Scopus 資料 **(參考第8頁)**

- **搜尋 (** Search**)、新知通報(**Alerts**)、清單 (**My list**)、來源出版物(**Source**)。**
- **(**Document search**) 搜尋**
- **(**Author search**) 搜尋**
- **(**Affiliation search**) 搜尋**
- 6 限制搜尋詞彙的所在欄位。
- 7 增加搜尋的欄位,並以 AND, OR, NOT 搭配檢索。
- 8 依出版年代、文獻類型限定文獻範圍。
- 搜尋歷史 (Search history 多可記錄 50 筆,並可在此進行組合式搜尋。 點選 <mark>數字可回到搜尋結果畫面,另可設定新知通報、儲</mark> 存、編輯或刪除。
- 說明 **線上說明操作方式。**
- **SiVal 連結 SiVal 是幫助研究機構分析學術研究表現 的研究成果分析系統**

### Scopus **檢索結果畫面:限縮條件、排序、提醒與儲存的功能介紹**

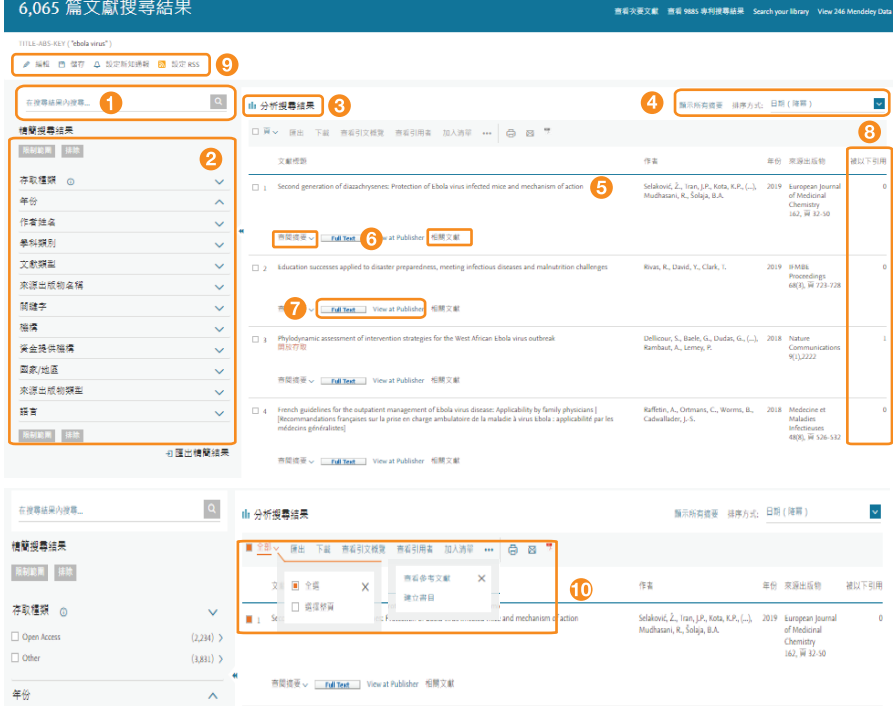

- **關鍵字再次搜尋 輸入新關鍵字,可在此搜尋結果中 再次搜尋。**
- **結果再搜尋或限制搜尋 將查詢後的文獻分類十二項 ,並使用限制範圍與排除以作為限縮篩選方式。下 方Export Refine 可匯出 CSV 格式 (Excel)。**
- **視覺化分析檢索結果 提供圖表分析可快速得知研究 相關趨勢。(參考第2頁)**
- **排序 文獻可依被引用次數 (Cited by)、出版日期 (Date)、相關性(Relevance)、第一作者名字(First Author)、資料來源的名稱(Source Title)排列。**
- **文獻標題**
- **點選篇名可瀏覽此文獻之摘要與關鍵詞彙、參考 文獻與相關文獻、單篇文獻引用分析等。**
- **顯示摘要與相關文獻 點選篇名可瀏覽此文獻之摘要與關鍵詞彙、參考文 獻與相關文獻、單篇文獻引用分析等。**
- **Full Text 與 View at publisher 各學校機構設定而有 不同圖示。可連結全文,使用權限依各校訂購全文 期刊而異。**
- **被引用次數(Cited by) 顯示每篇文獻被引的總次 數與引用文獻清單**
- **重新查詢、儲存與新知設定 修改搜尋條件;儲存這 次查詢的結果;文獻發表新知通報;feed RSS 設定。**
- **文獻編輯與整理,需要先勾選文件 - 匯出:支援常見的書目工具,或匯成 Text 與 Excel 格式,亦可匯入 Mendeley 學術社群媒體暨書目管理 工具 (參考第4頁) - 下載:可自動找出學校機構可下載/瀏覽全文,一**
	- **次下載51篇 PDF 文章(參考第4頁)**
	- **查看引文概覽:分析歷年的文獻引用情況**
	- **還可「查看引用者」、「加入清單」、「查看參 考文獻」、「建立書目」**

**有別於一般文字分析搜尋結果或是表格式的限制搜尋欄位,**Scopus **提供視覺化分析,讓使用者透過圖像輕鬆獲取相關研究 領域之發展脈絡(透過年代欄位)及競爭對手相關資訊(透過作者、作者機構以及國家欄位);** Analyze search results **內含 7項欄位,讓使用者全方位掌握研究競爭力。**

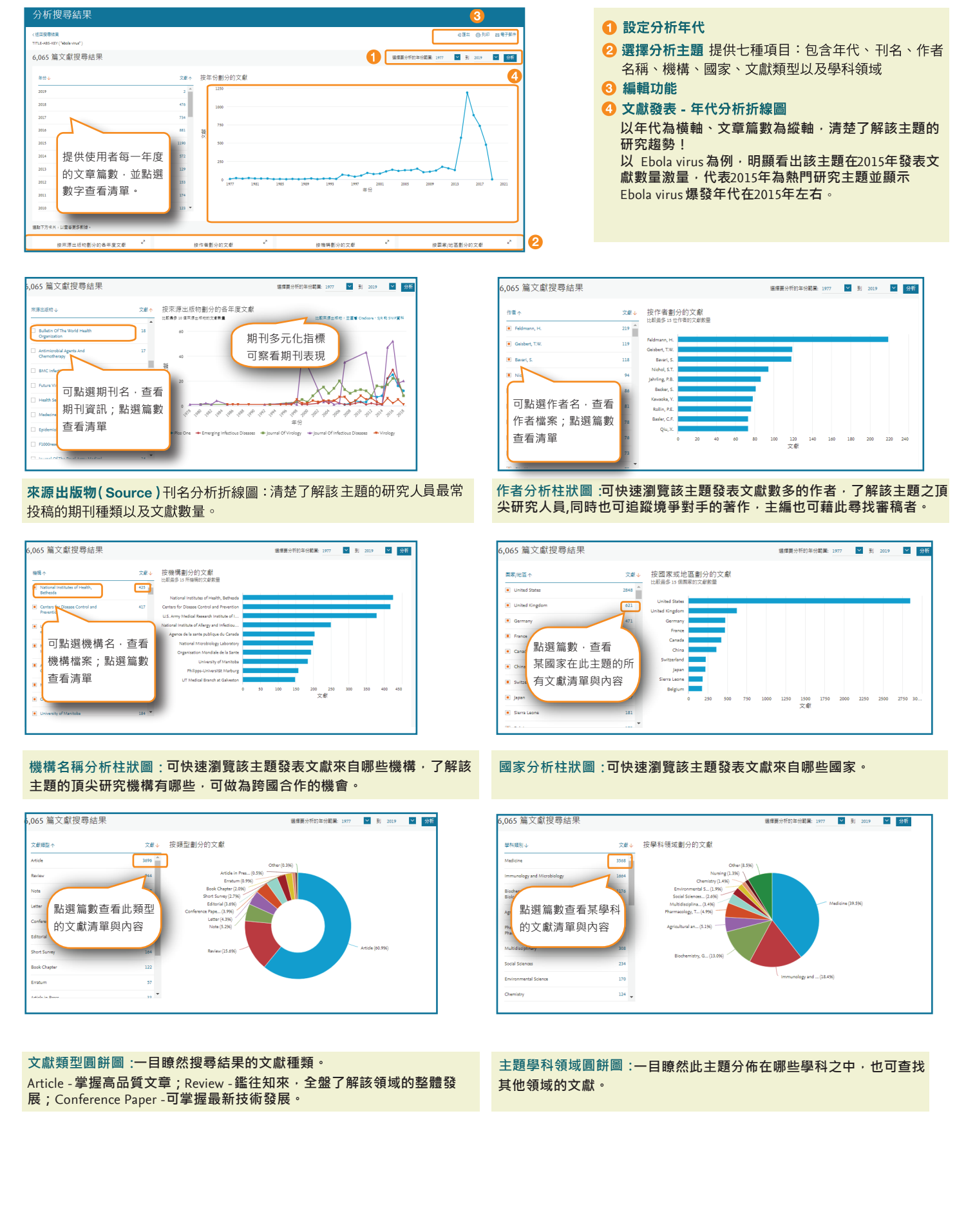

### **每篇文獻內容與功能介紹**

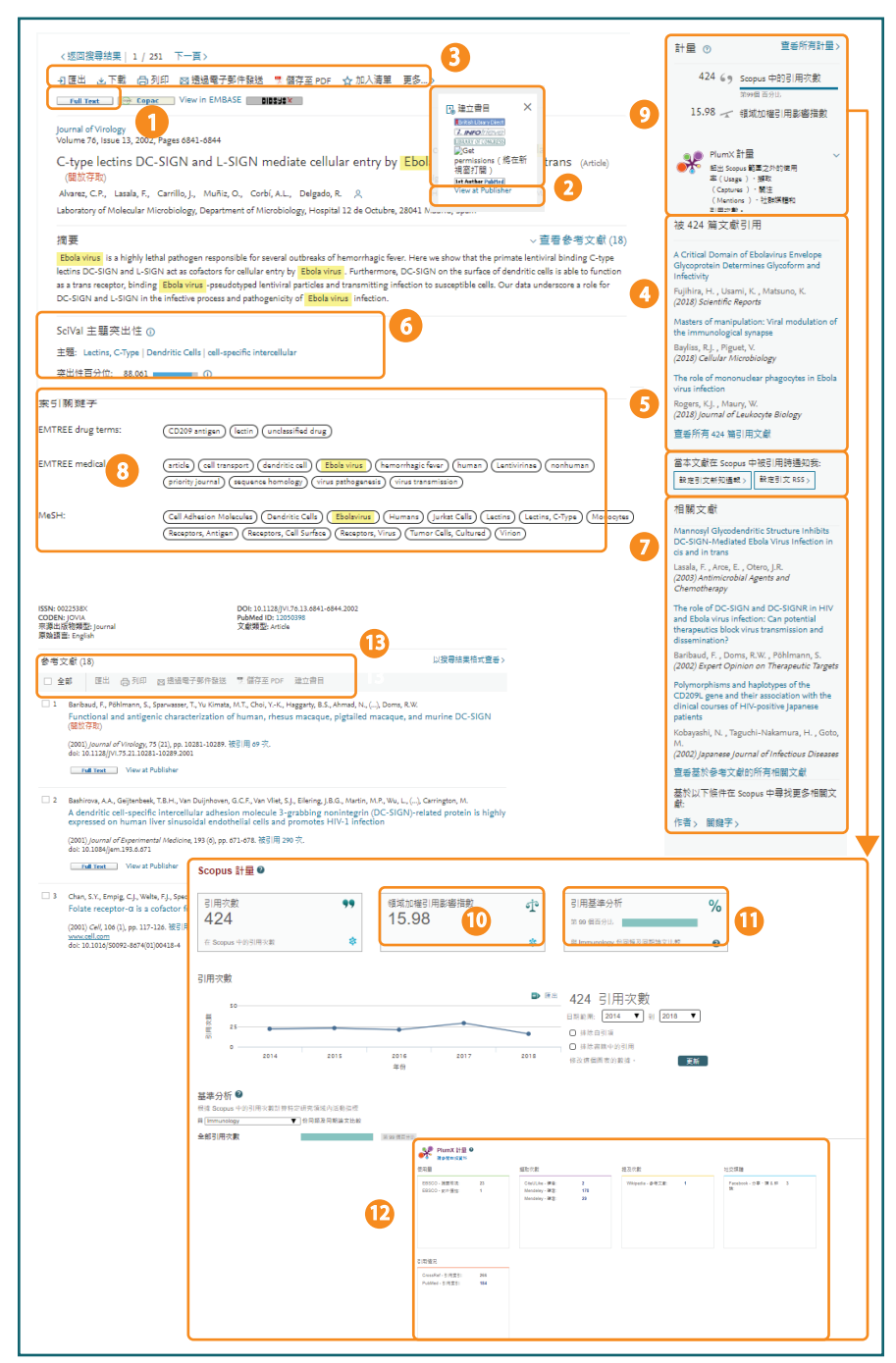

**文獻引用分析:每篇文獻在歷年被引用的情況**

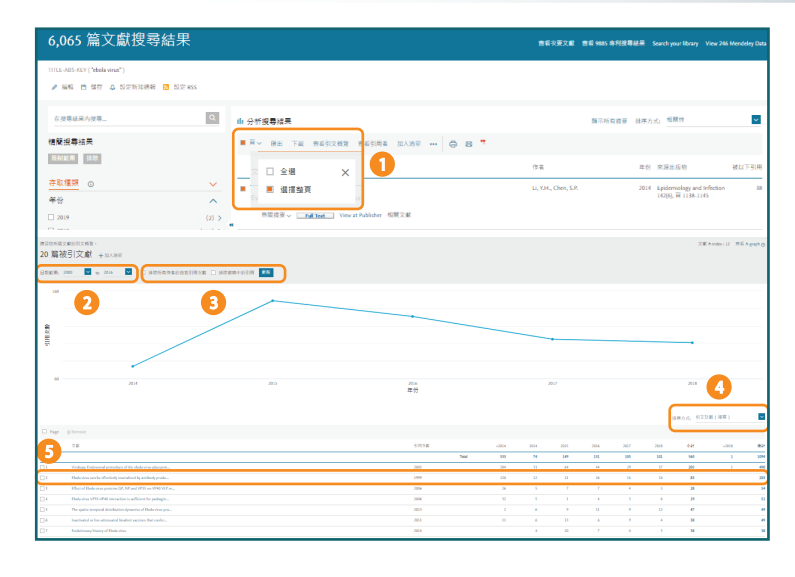

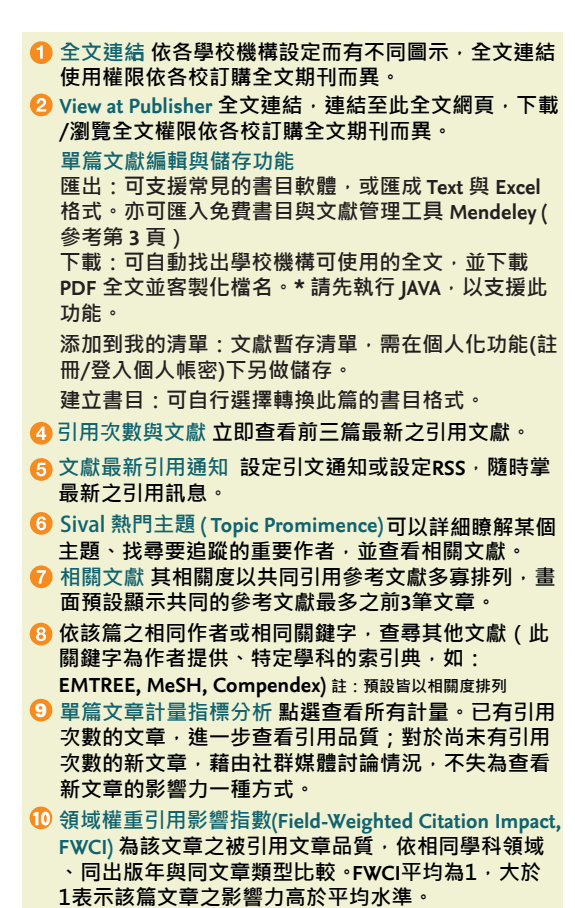

- **引用基準分析(Citation Benchmarking) 引用基準分析顯 11 示由一篇文章獲得的引用與類似文章的平均值比較。 、被引用時間與被 Mendeley 用戶收藏...等考量)。99% 表示優於99%在同學科領域、相同文章類型與年代的 文獻,等同於此文章排名前1%。**
- **Plum Analytics 以使用率 (Usage )、擷取 (Captures)、 12 關注 (Mentions )、社群媒體 (Social Media) 及引用次 數 (Citation) 提供文章評價**

**編輯整理參考文獻與參考文獻之引用次數 13**

- 1 查看引文概覽 先勾選文章後,可分析每篇文獻之逐年 引用次數。
- 2 設定年代範圍,最多可檢視 16 年被引用情況。
- 3 可排除自我引用或與其他共同作者引用、書籍引用。
- 依『被引用次數高至低』或『出版年份新至舊』排序 建議依被引用次數由高至低排序,檢視高被引文章在 每年引用情況。
- 分析單篇文獻之歷年引用次數

## 2. 事半功倍的整理術

**◯ Download : 使用 Scopus Document Download Manager, 一次下載多篇 PDF 檔** 

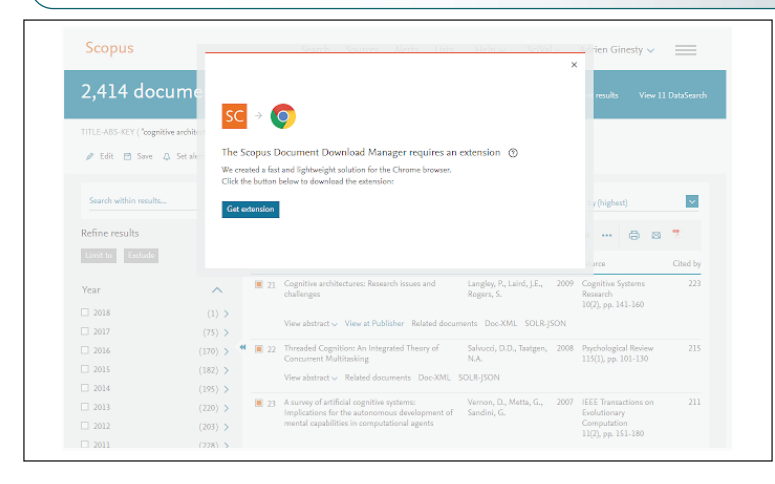

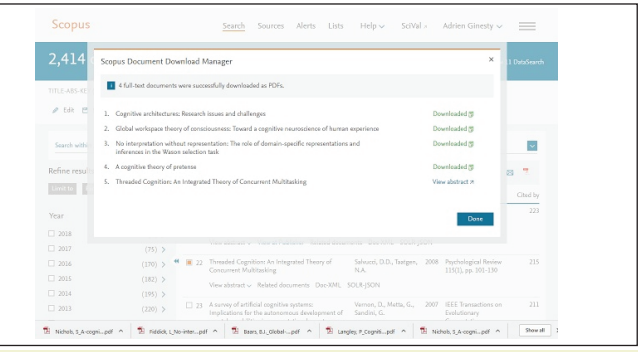

**支援下載功能的瀏覽器為Firefox 或 Chrome 45,作業系 統需為 Windows Server 2008/MAC OS X 10.5 之後的版本**

#### 免費書目兼學術社群媒體管理工具**- Mendeley**

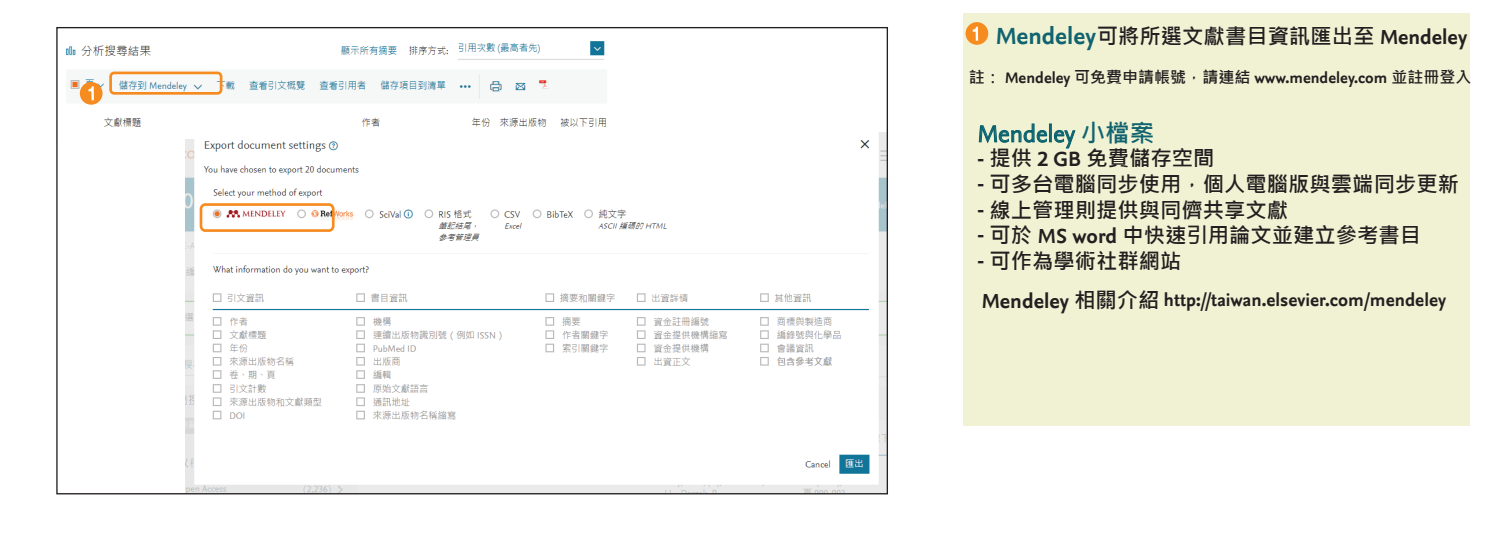

#### ● Export: 文獻書目資料輸出

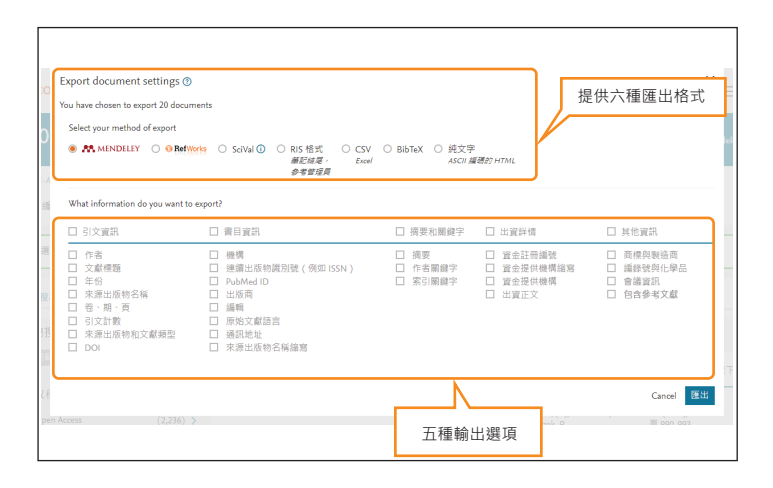

#### ● Create Bibliography: 線上書目格式轉換

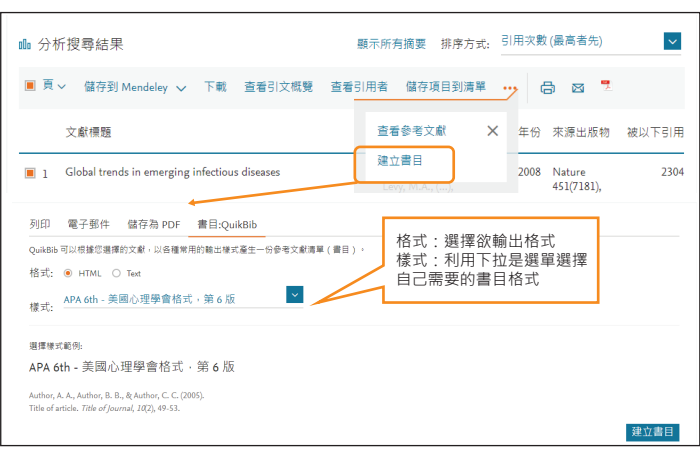

# 3. 期刊評比

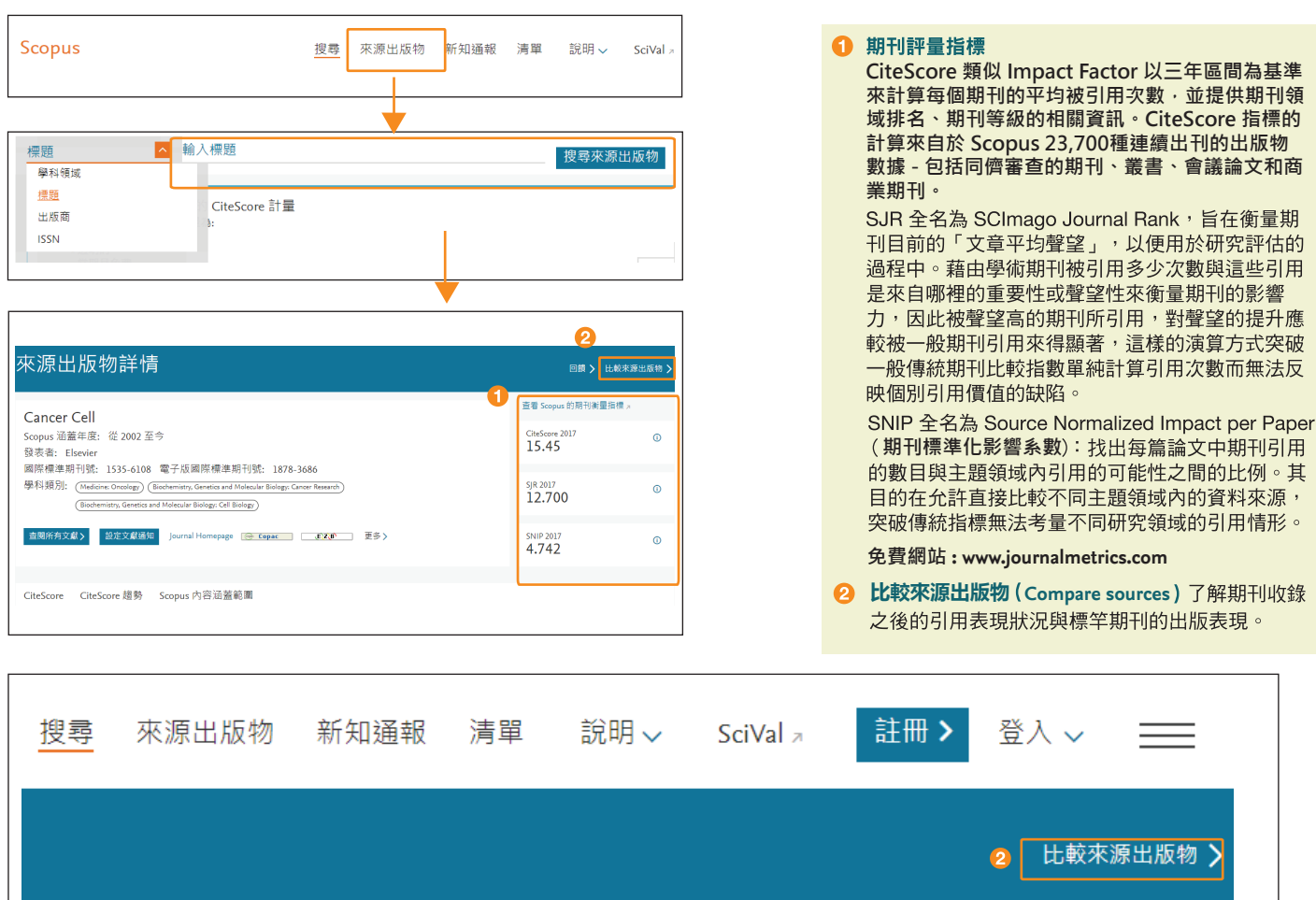

#### ● 期刊分析:了解期刊收錄之後的引用狀況與期刊的出版表現

- Scopus 比較來源出版物:讓您透視不同學術期刊在同一時序中的研究表現。
- 可同時比較 10 種來源出版物每年的「被引用分析」、「發表總篇數」及「影響趨勢」。

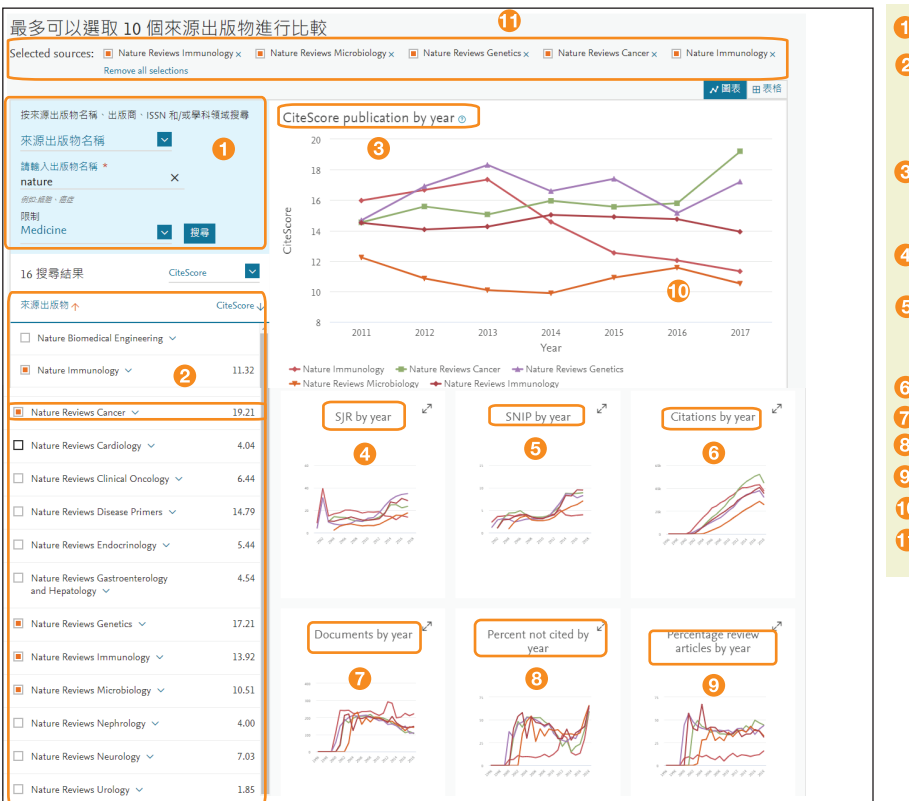

**1 出版物查詢** 依刊名、ISSN、出版社與學科主題查找。 勾**邋欲分析期刊** 出現右方分析圖 · 一次最多分析十本 狀況, 預設分析為 CiteScore 游標指在每個頁籤上則 有解釋其定義。 **CiteScore 是用該期刊過去三年的文章於當年度的總 引次數除以過去三年的總發表篇數,與 Impact Factor 相同概念 · 但 CiteScore取前三年數值計算 ·<br>● SJR 全名為 SCImago Journal Rank · 為同一領域的期<br> 刊做比較 <sup>,</sup>考慮期刊的引用價值 。** 5 SNIP 全名為 Source Normalized Impact per Paper (文章標準化影響力)為比較不同主題領域的期刊,可做 為學校經費分配的考量。 6 Citations 每年度的被引用總次數。 **Documents 表** 8 % Not Cited 各年度文獻未被引用的百分比。 <sup>9</sup> % Reviews 每年出版 review 文獻的百分比。 1 利用拖曳方式,查看特定的年代區間。 **取消勾選,即可取消此刊的分析內容。**

## **4. 作者與機構的學術研究表現力**

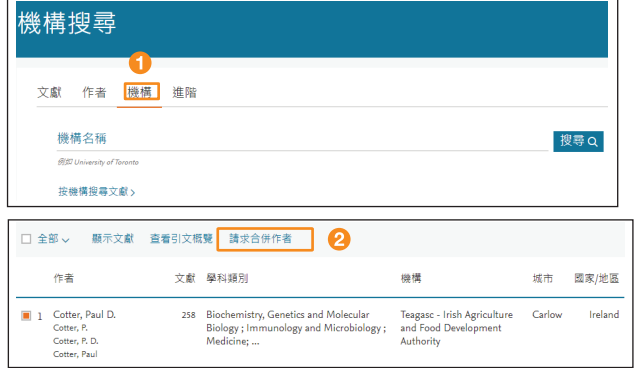

**( Affiliation search ) 同一機構所發表的全部**  機構查詢 **文獻。** 

**② 若有相同作者的著作被分成 2 個以上的檔案時,請點 選 請求合併作者 ( Request to merge authors ) 即可勾 選同名作者,將其作品合併。**

#### ● 作者小檔案:若該作者的文獻有二篇以上(含二篇)被收錄在 Scopus, 則 Scopus 會建立此作者的小檔案。

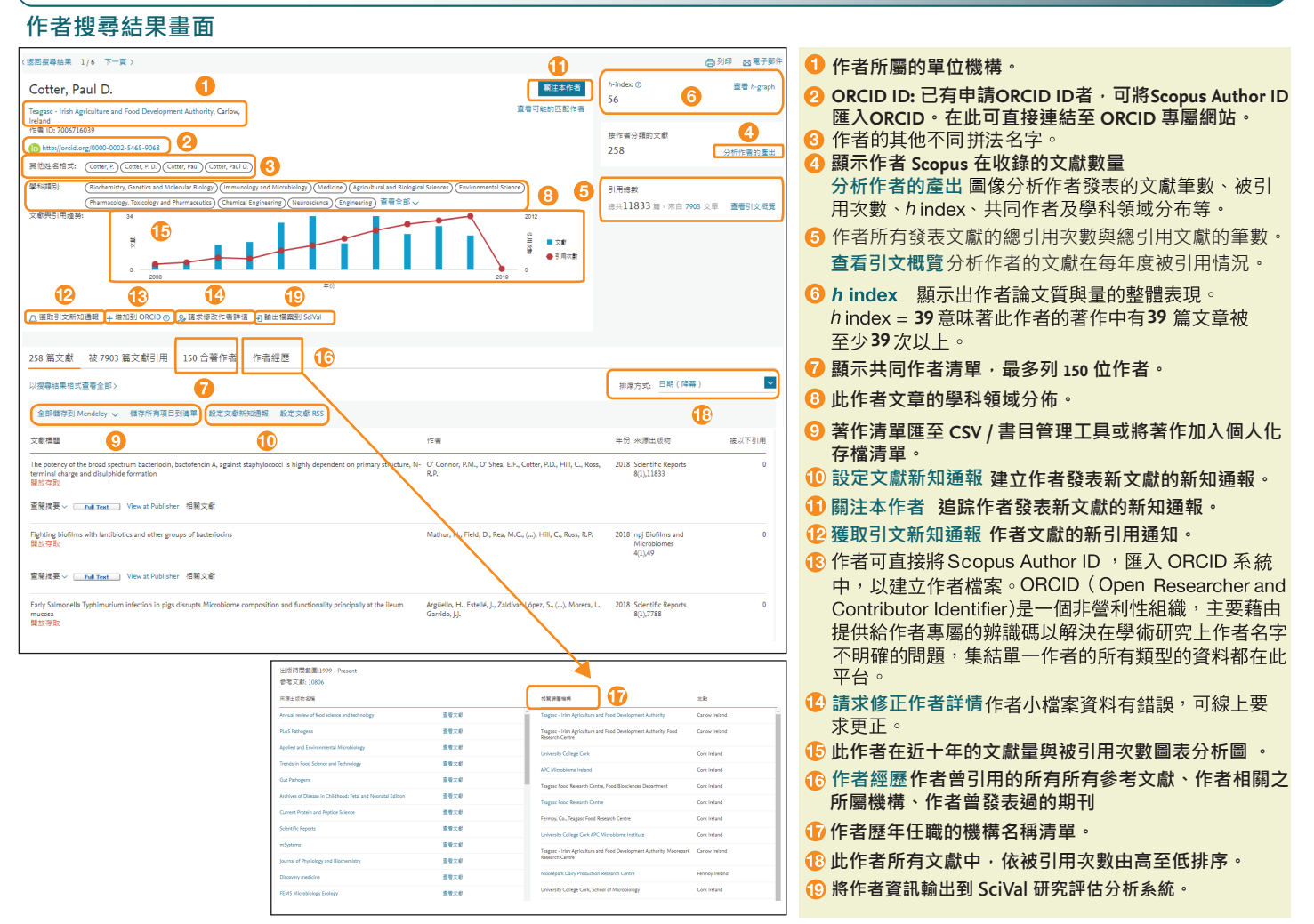

## ● 與 ORCID 合作,輕鬆建立作者檔案

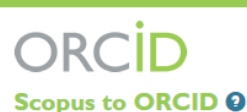

has asked for the following access to your ORCID Record

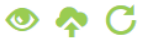

Read your ORCID record Add a person identifier Update your works Add works

ORCID (Open Researcher and Contributor Identifier) 是一個非營利性組織,主要藉由提供作者專屬的辨識碼以 解決在學術研究上作者名字不明確的問題,並集結每位作 者所有的發表文獻在此平台。

ORCID 組織與研究社群合作,整合系統的關鍵工作流程 辨識系統,如研究檔案的維護、稿件提交、補助申請和 專利申請。

自 2013年起,作者可直接匯入Scopus資料庫中的 Author ID, 輕鬆在 ORCID 系統中建立作者檔案。

#### **Scopus 與 ORCID 檔案整合詳細內容**

**http://www.tw-elsevier.com/2018\_07\_06/taiwan.elsevier.com /htmlmailings/EDM/Scopus\_ORCID/**

# ● Analyze Authoroutput 為作者所出版的總文章篇數<sup>,</sup><br>依文章(Documents)丶*h* index丶引用狀況(Citations)做詳細分析。

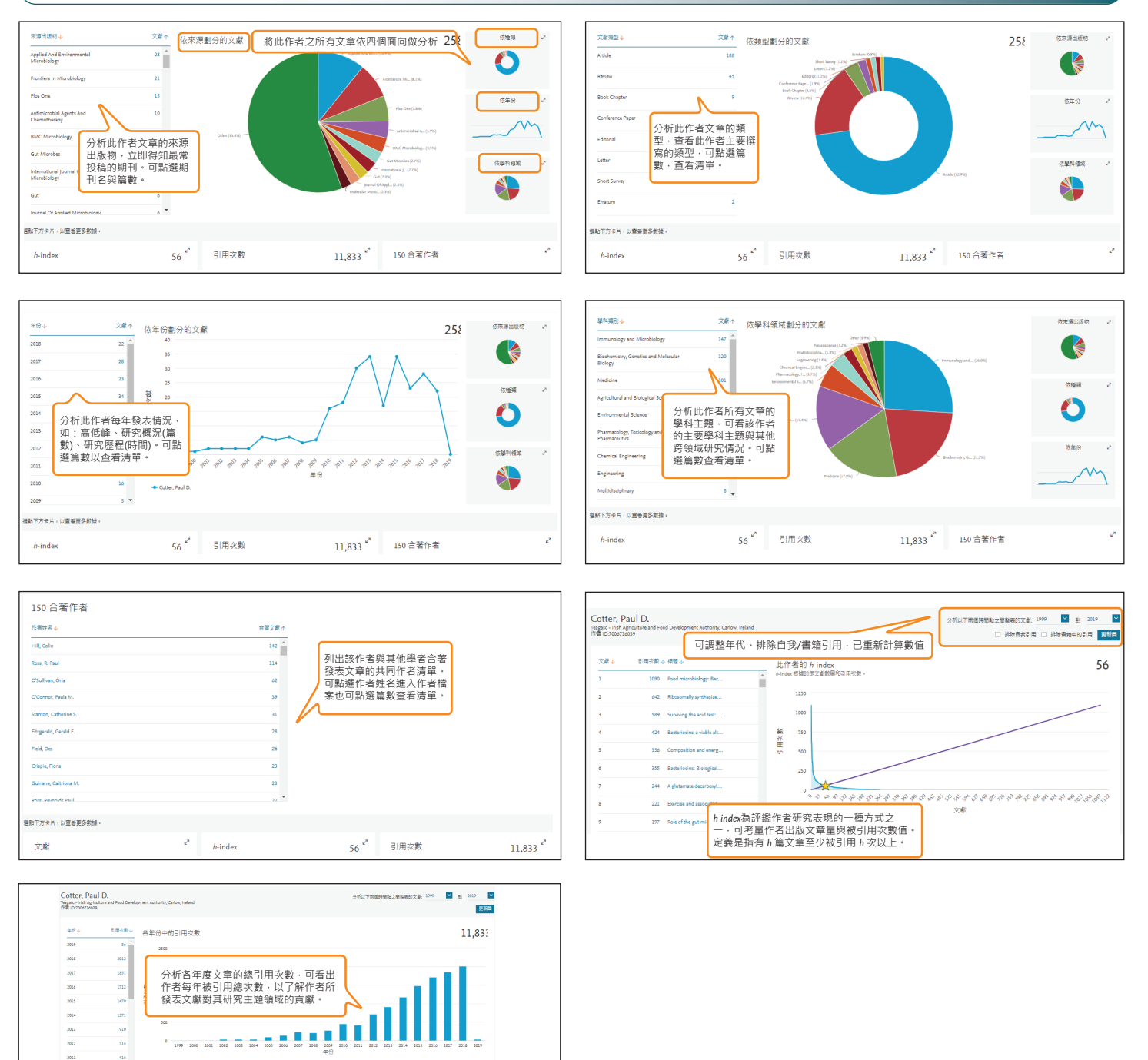

● 機構檔案:全方位了解學術機構,包含基本資料、學術小檔案以及共同合作院校/機構

J.

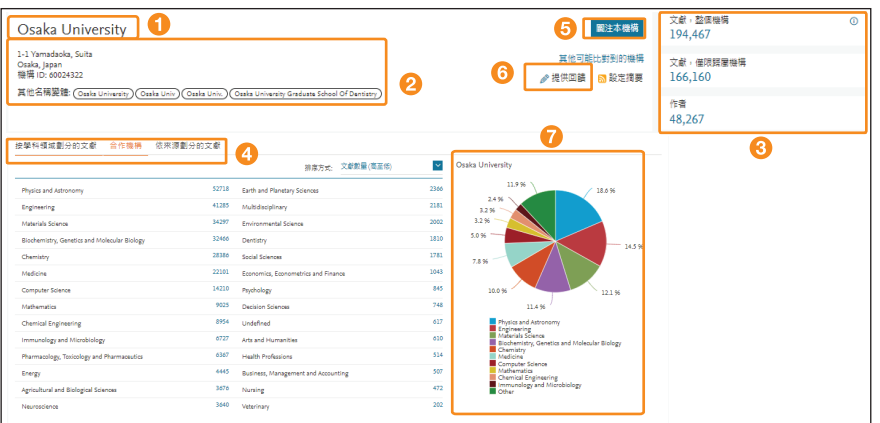

56<sup>2</sup> 150 合著作者

**HATHAM** 

文献

 $\frac{e^{k}}{2}$  . <br>  $h\text{-index}$ 

- **機構名稱** 以大阪大學為例
- 院校/機構基本資料 包含該院校/機構名稱、ID、 地址以及其他名稱
- **院校/機構學術小檔案 包含該院校/機構所發表的文 獻總筆數、作者總數結果。**
- **院校/機構的合作對象 列出該院校/機構學術發表的 合作對象(由高至低做排列);以及投稿期刊列表。**
- **關注本機構 掌握此機構之作者未來發表的新文獻**
- **ⓒ** 提供有關本機構的回饋 若您對該院校機構的資料有任<br>何疑義或任何建議, 我們樂意接到任何意見或建議 !

**1** 學科領域分布圖一目瞭然該院校/機構的研究領域

# 5. 使用者註冊、登入

● 客製化個人功能 - 使用者登入後可以使用新知通報 。

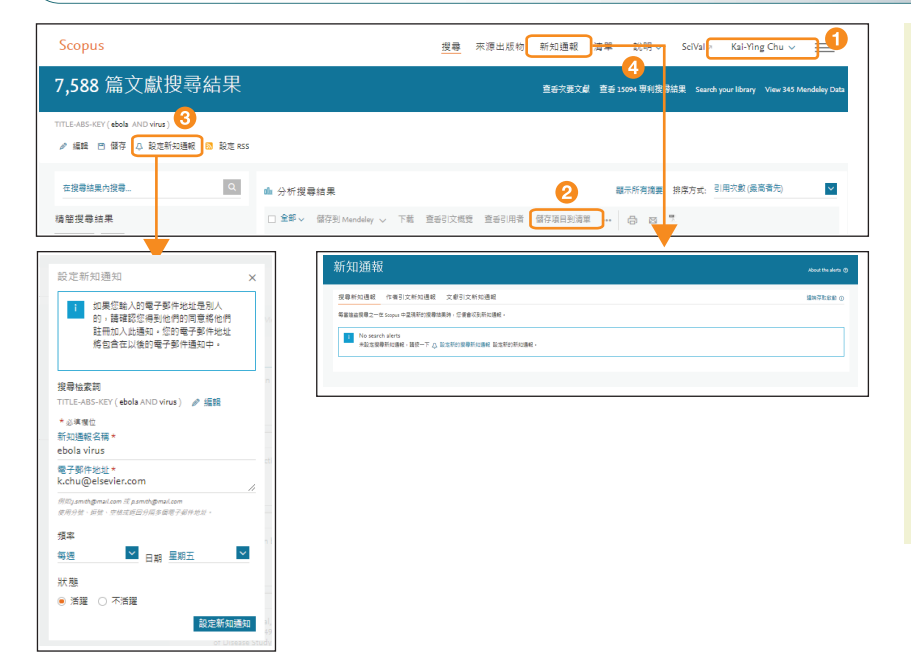

#### **註冊;登入/登出**

- 儲存清單**先勾選欲暫儲的清單,再點選 Save to list, 儲存文獻後,可建立資料夾。**
- **3 設定新知通報 以檢索通報為例,可設定檢索頻率、 回傳的 email、通報的名稱。**
- **在 Scopus 有搜尋新知通報、作者引文新知通報、文獻 引文新知通報,可隨時更新這些設定。**

**相關網頁資源**

**Scopus 填寫科技部專題研究計畫(表302): https://goo.gl/8pv7t4**

**ORCID 作者專屬識別碼服務:** 

**https://orcid.org/**

**Mendeley 免費書目暨學術社群媒體: https://www.elsevier.com/zh-tw/solutions/mendeley**

**Elsevier Journal Finder 期刊查尋網站: http://journalfinder.elsevier.com**

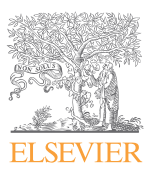

欲了解更多 Scopus 訊息, 請聯繫 **https://service.elsevier.com/app/contact/supporthub/scopuscontent/** 關於 Scopus 介紹、線上影音教學與操作指南:請上 http://taiwan.elsevier.com Scopus on Facebook ! https://www.facebook.com/SCOPUSclub Scopus 全文資料庫 http://www.scopus.com